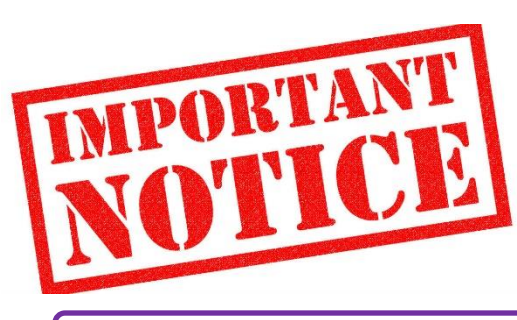

## **Sophomore Tasks**

**PSAT**

- Wednesday, October  $10^{th}$  @ CLHS during the school day 8:00 AM – 12:00 PM ( ½ Day ) Check-In Time: 7:15 – 7:45 AM
- What should you bring to the test? (Review in Guidance Counseling page on CLHS website)
- How should you prepare? Use the PSAT Student Guide booklet and practice test. Visit **[www.collegeboard.com](http://www.collegeboard.com/)** for more information and resources.
- Why take the PSAT?
	- $\checkmark$  It's good practice for the SAT
	- $\checkmark$  It gives an idea of score on SAT
	- $\checkmark$  It provides subscores to pinpoint areas where improvement is needed
- What will your score look like? 320 – 1520 for the total score
	- NO penalty for guessing

## **NAVIANCE STUDENT**

Go to **<https://student.naviance.com/clhs>**

[Can also be accessed through the Concordia website under Guidance Counseling.]

- o If you haven't registered, under "Are you new here?" click on **I need to register**. Enter your registration code and follow the steps to complete your registration.
- o It may ask you for the school zip code: **77375**
- o If prompted, select **Concordia Lutheran High School**.
- $\Box$  Choose an email address you check most often and cell phone number so you can be reached when needed.
- $\Box$  Save your username and password (but don't forget it!). Now sign-in will be simple each time you need to use Naviance Student.
- $\Box$  Click on the "About Me" tab and click on "About Me: Home"
- $\Box$  Under your name at the center of the screen, click on "Account."

Under "General Information," update your profile with your current address, cell phone number, and email address that you check most often. (Your account may not need updating.)

Under "Parents/Guardians" check to see if your parent's information is correct. You should have at least one parent listed. **THIS IS VERY IMPORTANT** because this is how the counselors send information to your parents via email.

- $\Box$  Click on the "My Planner" tab and click on "Goals."
- $\Box$  Click on "Add new Other Goals," and fill out the three empty fields, using information from your Session 1 Goals Worksheet. "Add" the new goal. Your information is saved.
- $\Box$  Click on the "About Me" tab and click on "My Assessments."
- $\Box$  Click on "Learning Styles Inventory." Take this assessment, and your results will be saved. Once you have received your results, click on "View Full Report" and read more about what your results mean for your individual learning style.
- **Explore and play around on Naviance Student. It has a lot of useful tools as you navigate high school and the college search. You will be using this website throughout your sophomore, junior, and senior years.**

## **COLLEGE FAIR ASSIGNMENT**

- For details and instructions, see separate handout.
- Due Friday, October 19, 2018.